### FERTINET

# **Administration Guide**

# **FortiZTP 23.1**

#### **FORTINET DOCUMENT LIBRARY**

[https://docs.fortinet.com](https://docs.fortinet.com/)

**FORTINET VIDEO GUIDE** [https://video.fortinet.com](https://video.fortinet.com/)

**FORTINET BLOG** [https://blog.fortinet.com](https://blog.fortinet.com/)

**CUSTOMER SERVICE & SUPPORT** [https://support.fortinet.com](https://support.fortinet.com/)

#### **FORTINET TRAINING & CERTIFICATION PROGRAM**

<https://www.fortinet.com/training-certification>

**NSE INSTITUTE** [https://training.fortinet.com](https://training.fortinet.com/)

**FORTIGUARD CENTER** [https://www.fortiguard.com](https://www.fortiguard.com/)

**END USER LICENSE AGREEMENT** <https://www.fortinet.com/doc/legal/EULA.pdf>

**FEEDBACK** Email: [techdoc@fortinet.com](mailto:techdoc@fortinet.com)

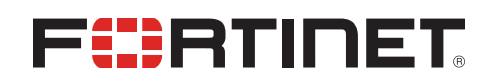

February 03, 2023 FortiZTP 23.1 Administration Guide 73-231-878107-20230203

# TABLE OF CONTENTS

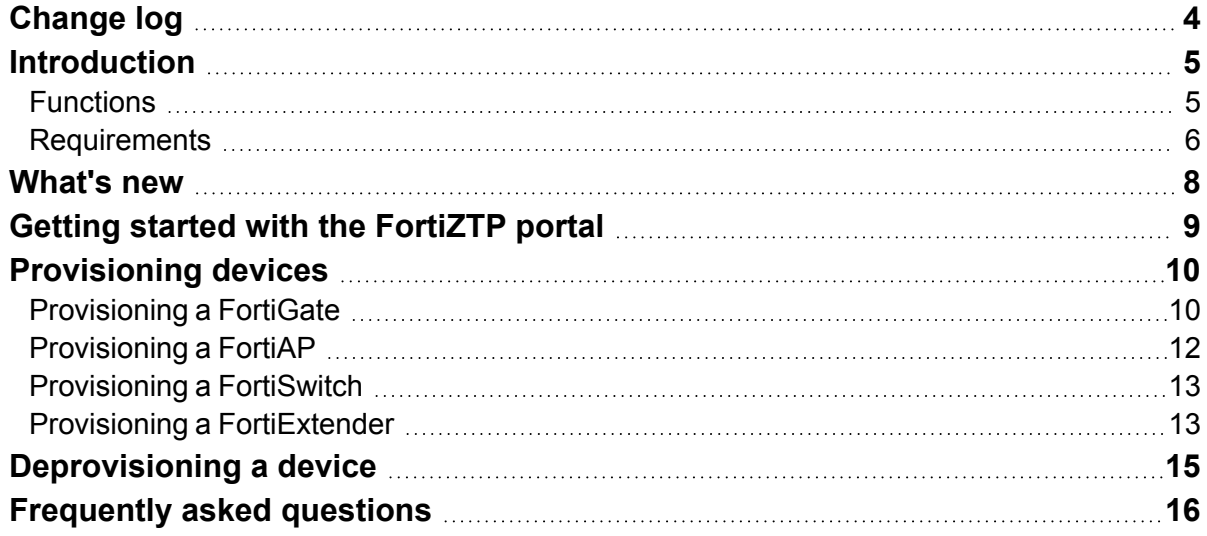

# <span id="page-3-0"></span>Change log

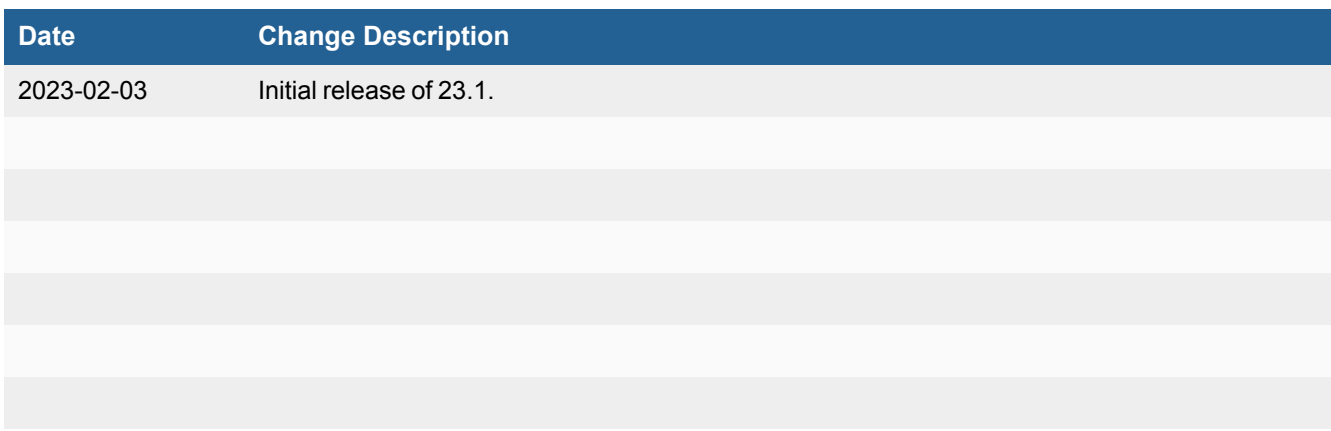

### <span id="page-4-0"></span>**Introduction**

FortiZTP is a centralized zero-touch provisioning platform for FortiCloud cloud product services. Powered by FortiDeploy, the service supports individual or bulk device provisioning to the target on-premise or cloud services. The centralized service integrates with various FortiCloud services to view the provisioning status and perform actions to provision, deprovision, hide, or change provisioning targets.

FortiZTP supports the following devices and provisioning targets:

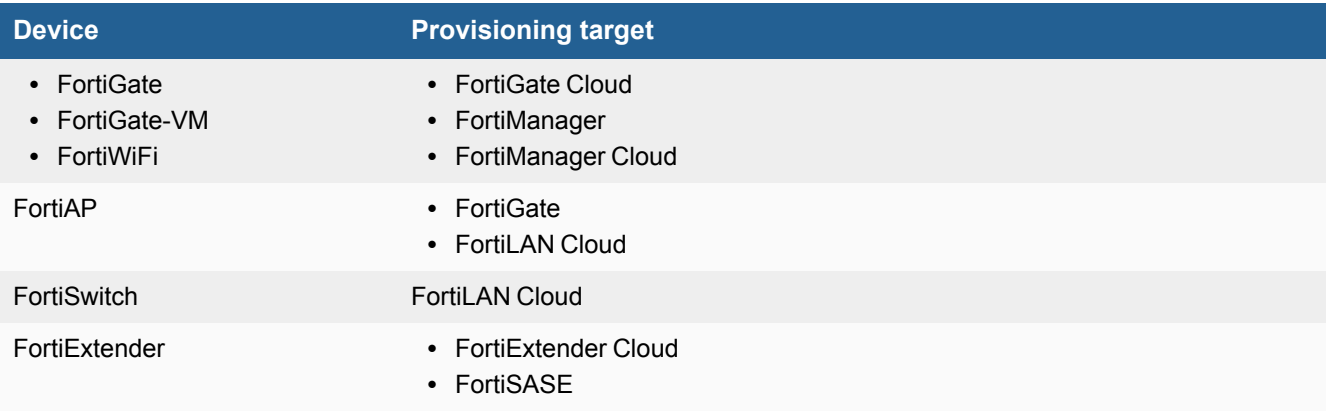

You must register or import devices to the Asset [Management](https://support.fortinet.com/) portal in the same FortiCloud account.

### <span id="page-4-1"></span>**Functions**

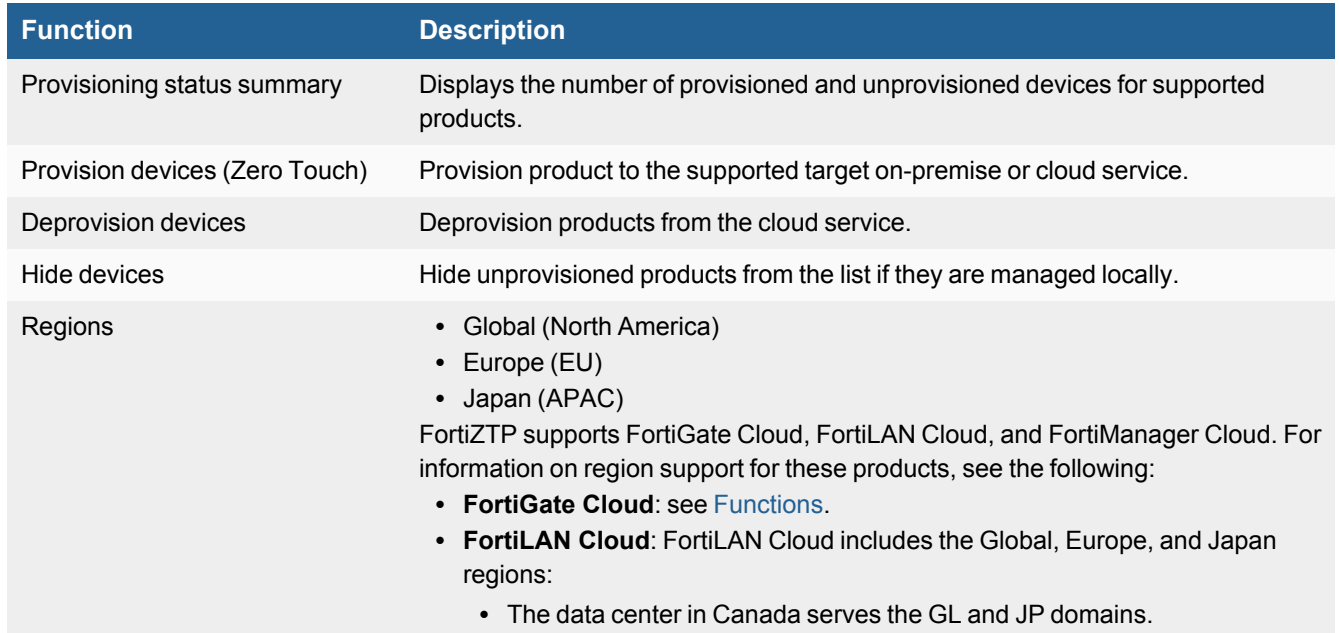

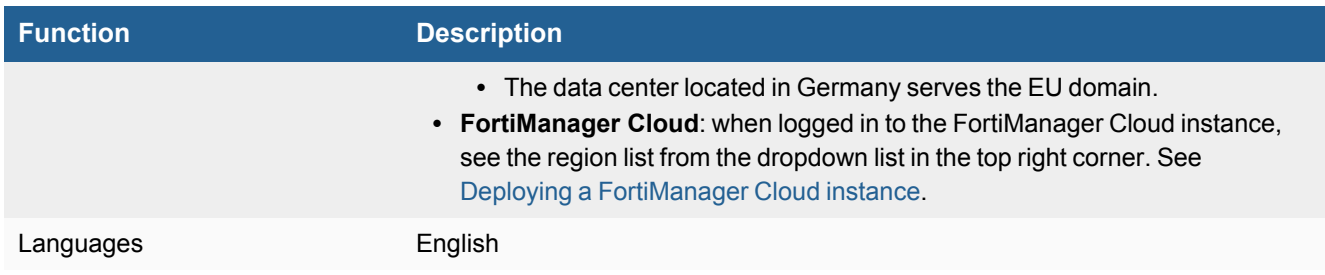

### <span id="page-5-0"></span>**Requirements**

The following items are required to use FortiZTP:

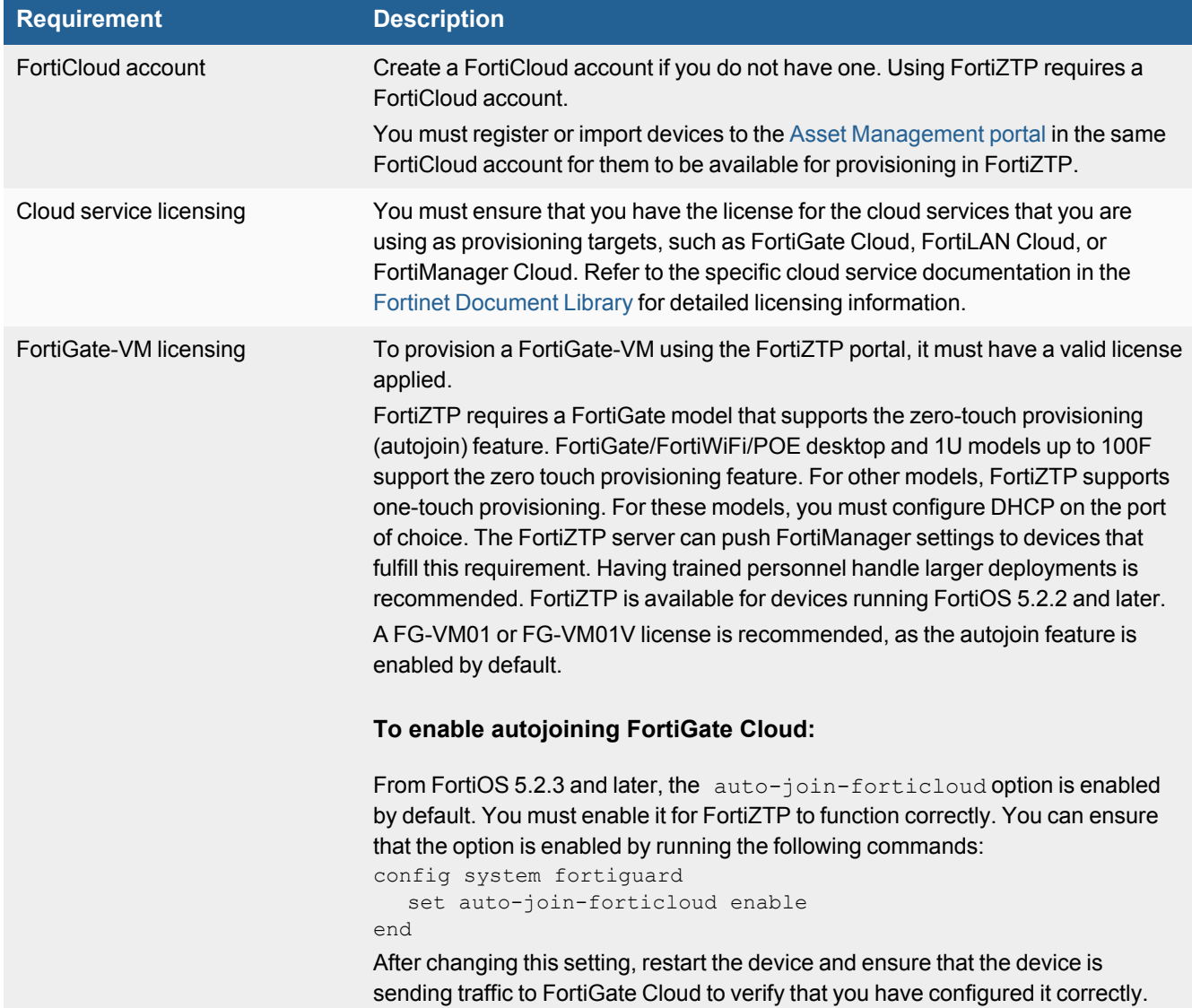

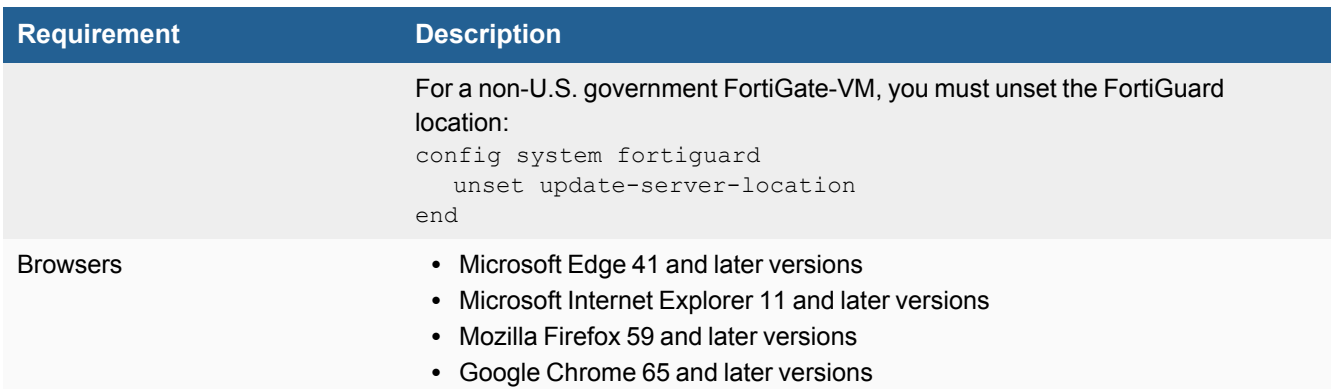

### <span id="page-7-0"></span>What's new

- Support for organizations:
	- Allow portal access for Identity & Access Management (IAM) user and identity provider user with organization unit (OU) scope and portal permissions
	- OU account selection and switching
	- OU dashboard
	- Support OU/account switching within portal after login
- Provision history support
- IAM user support enhancements
- Default landing page automatically set to provisioned list if there are no unprovisioned devices
- Provisioning FortiExtender to FortiSASE

# <span id="page-8-0"></span>Getting started with the FortiZTP portal

You can access FortiZTP by going to [fortiztp.forticloud.com.](https://fortiztp.forticloud.com/)

The top of the GUI displays how many devices are unprovisioned and hidden. It also displays how many FortiGates are unprovisioned, provisioned, or hidden, as well as the total number of FortiGates that are available for configuration. It displays the same information for FortiAPs and FortiSwitches.

You can use the *Device* and *Status* tabs to filter which devices display in the list. The list displays the following information for each device:

- Device type
- Model
- Serial number
- Provisioning status

If viewing provisioned devices, the list also displays the provisioning location and date for each device.

If the device needs additional setup after provisioning, the *Provisioning Status* indicates that the device is *(Not Setup)*. You can click *(Not Setup)* to go to the respective service to complete the setup.

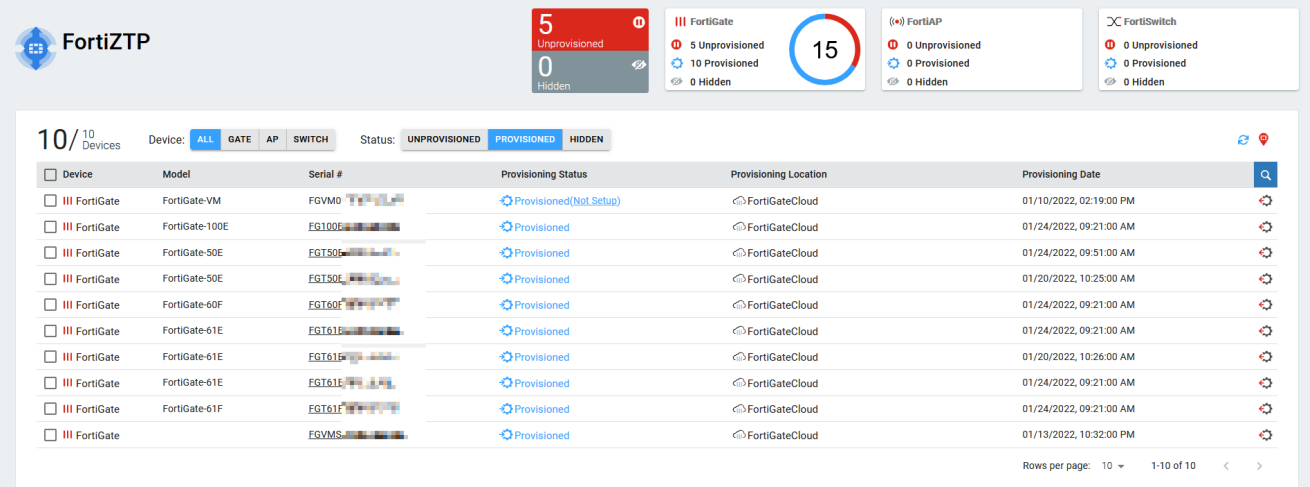

# <span id="page-9-0"></span>Provisioning devices

FortiZTP automatically loads devices that are registered to Asset Management with same FortiCloud account. You can view these devices on the *UNPROVISIONED* tab in FortiZTP and provision them to various Fortinet services as desired.

FortiZTP automatically deletes provisioning history older than one year.

### <span id="page-9-1"></span>**Provisioning a FortiGate**

The following describes provisioning a FortiGate.

#### **To provision a FortiGate to FortiGate Cloud:**

- **1.** Click the *Provisioning Settings* button on the right. On the *FortiGate* tab, ensure that *FortiGate Cloud* is enabled.
- **2.** Click *UPDATE*.

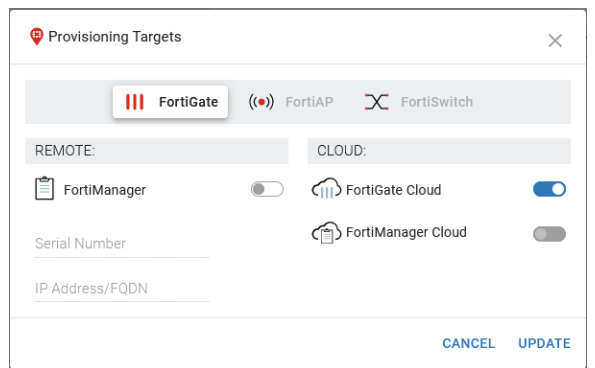

- **3.** On the *UNPROVISIONED* tab, do the following:
	- **a.** To provision a single FortiGate, click the *Provision* icon.
	- **b.** To provision multiple FortiGates, select the checkboxes for the desired FortiGates, then click the *PROVISION* button.
- **4.** Under *TARGET LOCATION* in the *Provision devices* dialog, select the desired target location for the FortiGate(s). Only options that you have configured in *Provisioning Settings* appear in this dialog.
- **5.** Click *PROVISION NOW*.

After devices are provisioned, they appear on the *PROVISIONED* tab.

#### **To provision a FortiGate to FortiManager:**

- **1.** Click the *Provisioning Settings* button on the right.
- **2.** In the *Provisioning Targets* dialog, on the *FortiGate* tab, enable *FortiManager*.
- **3.** In the *Serial Number* and *IP Address* fields, enter the FortiManager details.
- **4.** By default, FortiGate Cloud is enabled. If desired, you can disable FortiGate Cloud.
- **5.** Click *UPDATE*.
- **6.** On the *UNPROVISIONED* tab, do the following:
	- **a.** To provision a single FortiGate, click the *Provision* icon.
	- **b.** To provision multiple FortiGates, select the checkboxes for the desired FortiGates, then click the *PROVISION* button.
- **7.** Under *TARGET LOCATION* in the *Provision devices* dialog, select the desired target location for the FortiGate(s). Only options that you have configured in *Provisioning Settings* appear in this dialog.
- **8.** Click *PROVISION NOW*.

#### **To provision a FortiGate to FortiManager Cloud:**

- **1.** Click the *Provisioning Settings* button on the right.
- **2.** On the *FortiGate* tab, enable *FortiManager Cloud*.
- **3.** Click *UPDATE*.
- **4.** On the *UNPROVISIONED* tab, do the following:
	- **a.** To provision a single FortiGate, click the *Provision* icon.
	- **b.** To provision multiple FortiGates, select the checkboxes for the desired FortiGates, then click the *PROVISION* button.
- **5.** Under *TARGET LOCATION* in the *Provision devices* dialog, select *FortiManager Cloud*.
- **6.** Click *PROVISION NOW*.

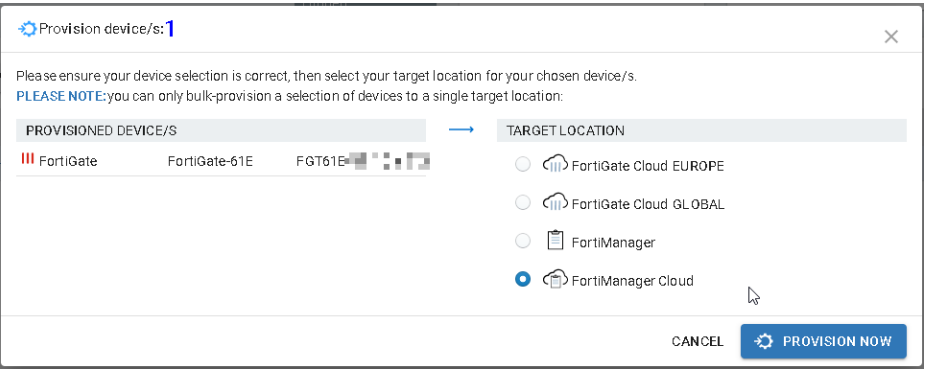

- **7.** Power on or factory reset the FortiGate.
- **8.** In FortiManager Cloud, go to Device Manager. Right-click the FortiGate, then select *Edit*.

**9.** Enable *Automatically Link to Real Device*, then click *OK*.

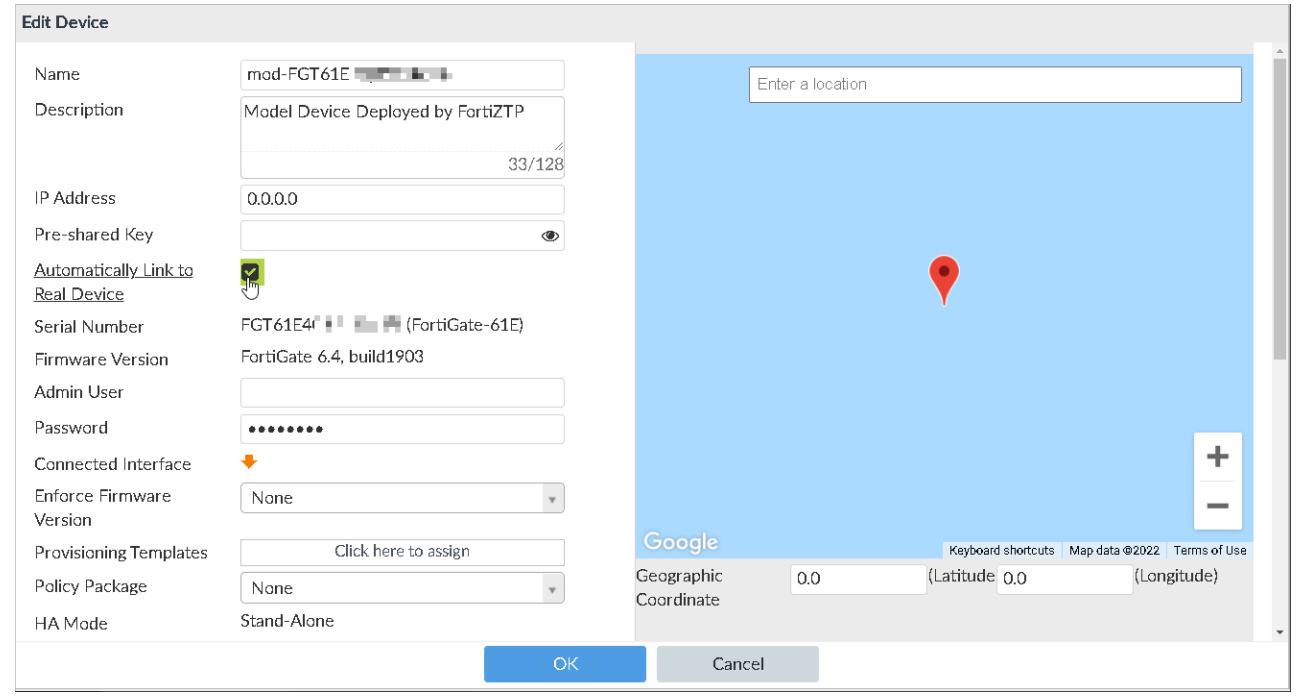

After devices are provisioned, they appear on the *PROVISIONED* tab.

### <span id="page-11-0"></span>**Provisioning a FortiAP**

The following describes provisioning a FortiAP.

#### **To provision a FortiAP to FortiGate:**

- **1.** Click the *Provisioning Settings* button on the right.
- **2.** On the *FortiAP* tab, enable *External AC*.
- **3.** In the *IP Address* field, enter the desired FortiGate IP address.
- **4.** Click *UPDATE*.
- **5.** On the *UNPROVISIONED* tab, do the following:
	- **a.** To provision a single FortiAP, click the *Provision* icon.
	- **b.** To provision multiple FortiAPs, select the checkboxes for the desired FortiAPs, then click the *PROVISION* button.
- **6.** Under *TARGET LOCATION* in the *Provision devices* dialog, select *External AC*. Only options that you have configured in *Provisioning Settings* appear in this dialog.
- **7.** Click *PROVISION NOW*.

#### **To provision a FortiAP to FortiLAN Cloud:**

- **1.** Click the *Provisioning Settings* button on the right.
- **2.** On the *FortiAP* tab, ensure that *FortiLAN Cloud* is enabled.

**3.** Click *UPDATE*.

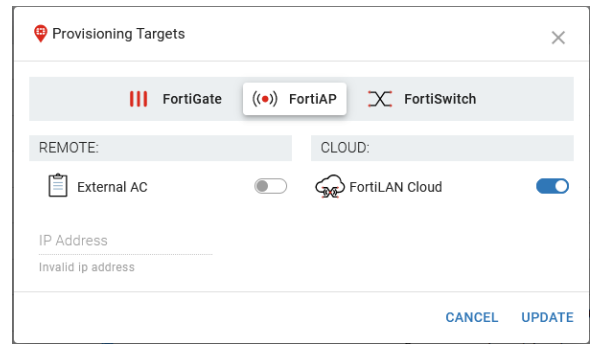

- **4.** On the *UNPROVISIONED* tab, do the following:
	- **a.** To provision a single FortiAP, click the *Provision* icon.
	- **b.** To provision multiple FortiAPs, select the checkboxes for the desired FortiAPs, then click the *PROVISION* button.
- **5.** Under *TARGET LOCATION* in the *Provision devices* dialog, select the desired target FortiLAN Cloud for the FortiAP (s). Only options that you have configured in *Provisioning Settings* appear in this dialog.
- **6.** Click *PROVISION NOW*.

### <span id="page-12-0"></span>**Provisioning a FortiSwitch**

The following describes provisioning a FortiSwitch.

#### **To provision a FortiSwitch to FortiLAN Cloud:**

- **1.** Click the *Provisioning Settings* button on the right.
- **2.** On the *FortiSwitch* tab, ensure that *FortiLAN Cloud* is enabled.
- **3.** Click *UPDATE*.
- **4.** On the *UNPROVISIONED* tab, do the following:
	- **a.** To provision a single FortiSwitch, click the *Provision* icon.
	- **b.** To provision multiple FortiSwitches, select the checkboxes for the desired FortiSwitches, then click the *PROVISION* button.
- **5.** Under *TARGET LOCATION* in the *Provision devices* dialog, select the desired target location for the FortiSwitche (s). Only options that you have configured in *Provisioning Settings* appear in this dialog.
- **6.** Click *PROVISION NOW*.

### <span id="page-12-1"></span>**Provisioning a FortiExtender**

The following describes provisioning a FortiExtender. Provisioning a FortiExtender to FortiSASE is only supported for FortiExtenders running FortiOS 7.2.3 or a later version.

You must set discovery-type to cloud on the FortiExtender before you can provision it to FortiExtender Cloud or FortiSASE. Use the following commands:

config management

```
set discovery-type cloud
end
```
#### **To provision a FortiExtender to FortiExtender Cloud:**

- **1.** Click the *Provisioning Settings* button on the right.
- **2.** On the *FortiExtender* tab, ensure that *FortiExtender Cloud* is enabled.
- **3.** Click *UPDATE*.
- **4.** On the *UNPROVISIONED* tab, do the following:
	- **a.** To provision a single FortiExtender, click the *Provision* icon.
	- **b.** To provision multiple FortiExtenders, select the checkboxes for the desired FortiExtenders, then click the *PROVISION* button.
- **5.** Under *TARGET LOCATION* in the *Provision devices* dialog, select FortiExtender Cloud. Only options that you have configured in *Provisioning Settings* appear in this dialog.
- **6.** Do one of the following:
	- **a.** Click *NEXT*. You can choose to associate the FortiExtender with a profile. Select the desired profile, then click *PROVISION NOW*.
	- **b.** Click *PROVISION NOW*.

#### **To provision a FortiExtender to FortiSASE:**

- **1.** Click the *Provisioning Settings* button on the right.
- **2.** On the *FortiExtender* tab, ensure that *FortiSASE* is enabled.
- **3.** Click *UPDATE*.
- **4.** On the *UNPROVISIONED* tab, do the following:
	- **a.** To provision a single FortiExtender, click the *Provision* icon.
	- **b.** To provision multiple FortiExtenders, select the checkboxes for the desired FortiExtenders, then click the *PROVISION* button.
- **5.** Under *TARGET LOCATION* in the *Provision devices* dialog, select FortiSASE. Only options that you have configured in *Provisioning Settings* appear in this dialog.
- **6.** Do one of the following:
	- **a.** Click *NEXT*. You can choose to associate the FortiExtender with a profile. Select the desired profile, then click *PROVISION NOW*.
	- **b.** Click *PROVISION NOW*.

# <span id="page-14-0"></span>Deprovisioning a device

#### **To deprovision a device:**

- **1.** Go to the *PROVISIONED* tab.
- **2.** Do one of the following:
	- **a.** To deprovision a single device, click the *Deprovision* icon for the desired device. The *Deprovision* icon is on the right side of the GUI.
	- **b.** To deprovision multiple devices, select the checkboxes for the desired devices. Click the *Deprovision* button.
- **3.** In the dialog, click *Deprovision Now*.

Deprovisioned devices now display on the *UNPROVISIONED* tab. You can reprovision them as desired.

After deprovisioning a FortiGate from FortiManager or FortiManager Cloud, you must do one of the following to ensure that FortiGates can successfully be reprovisioned:

- Factory reset the FortiGate.
- Execute the following CLI commands on the FortiGate, then reboot it: config system central-management

```
set type fortiguard
end
```
# <span id="page-15-0"></span>Frequently asked questions

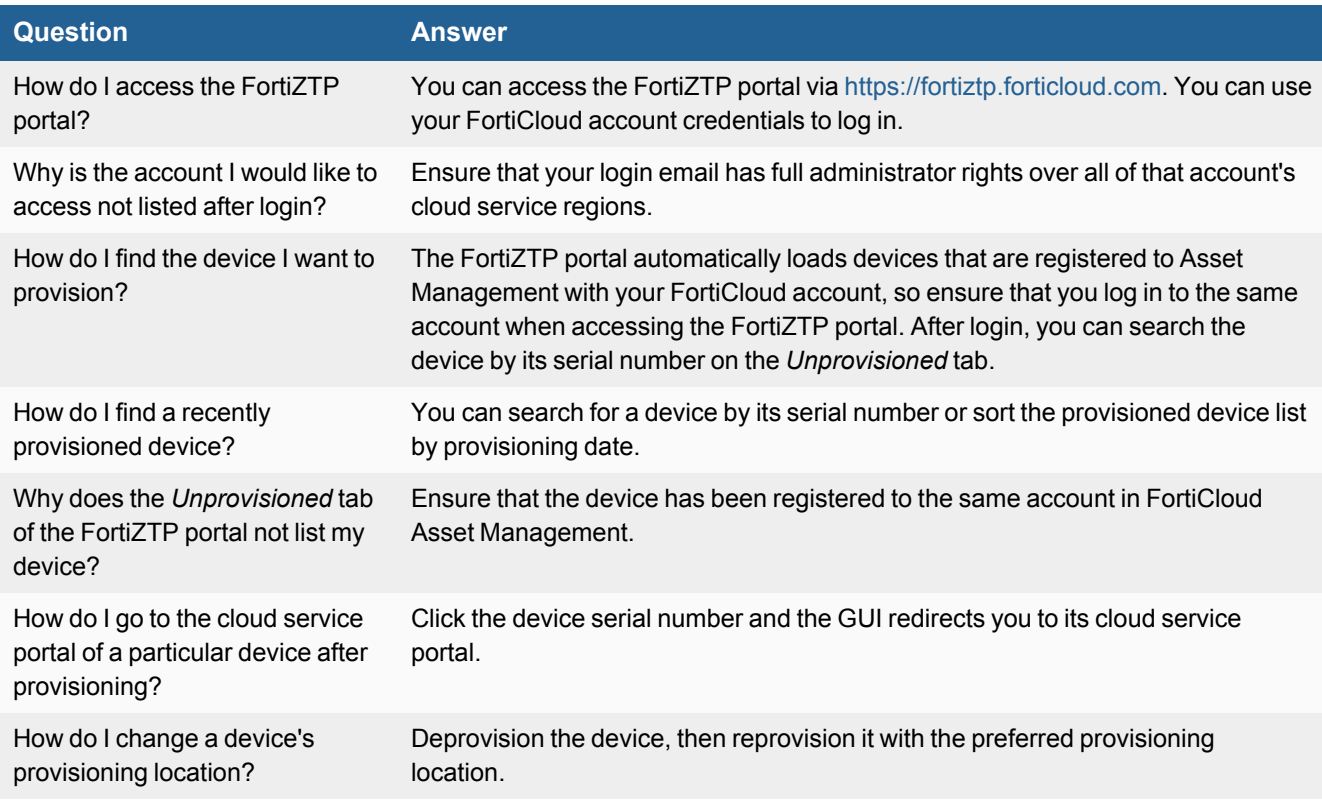

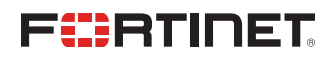

[www.fortinet.com](https://www.fortinet.com/)

Copyright© 2023 Fortinet, Inc. All rights reserved. Fortinet®, FortiGate®, FortiCare® and FortiGuard®, and certain other marks are registered trademarks of Fortinet, Inc., and other Fortinet names herein may also be registered and/or common law trademarks of Fortinet. All other product or company names may be trademarks of their respective owners. Performance and other metrics contained herein were attained in internal lab tests under ideal conditions, and actual performance and other results may vary. Network variables, different network environments and other conditions may affect performance results. Nothing herein represents any binding commitment by Fortinet, and Fortinet disclaims all warranties, whether express or implied, except to the extent Fortinet enters a binding written contract, signed by Fortinet's General Counsel, with a purchaser that expressly warrants that the identified product will perform according to certain expressly-identified performance metrics and, in such event, only the specific performance metrics expressly identified in such binding written contract shall be binding on Fortinet. For absolute clarity, any such warranty will be limited to performance in the same ideal conditions as in Fortinet's internal lab tests. Fortinet disclaims in full any covenants, representations, and guarantees pursuant hereto, whether express or implied. Fortinet reserves the right to change, modify, transfer, or otherwise revise this publication without notice, and the most current version of the publication shall be applicable.